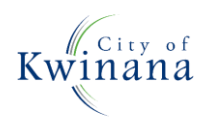

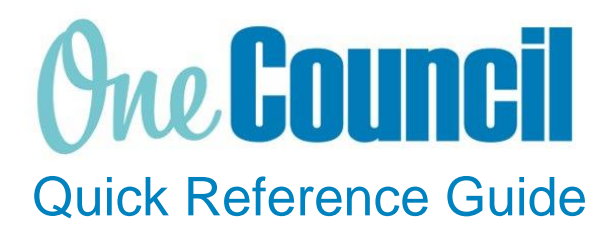

## **SUPPLY CHAIN**

Finalise order lines on a Purchase Order

**Need help? Ask for your friendly Change Champion**

## **Overview**

To finalise the lines on a Purchase Order if funds are no longer required.

You cannot close an order that has receipts that are in progress or have not been invoice matched.

## Launch My Purchase Orders

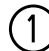

 $(1)$  Launch function:<br>My Pu

• **My Purchase Orders** or **Purchase Orders** (if the order was raised by someone else)

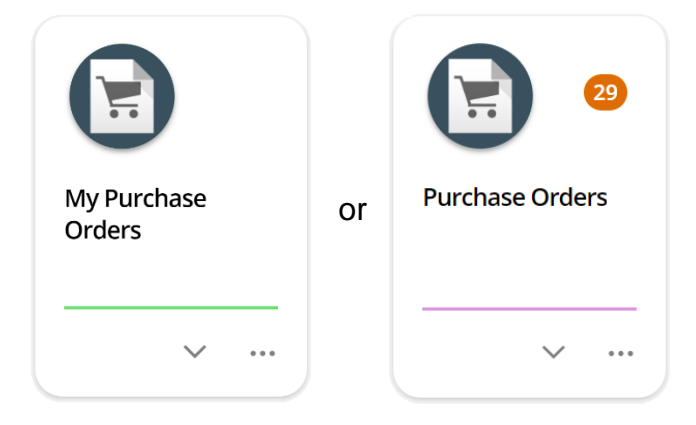

(2) Use the search capabilities to find the purchase order to close:<br>• Select the **purchase order** 

- Select the **purchase order**
- Select **View**

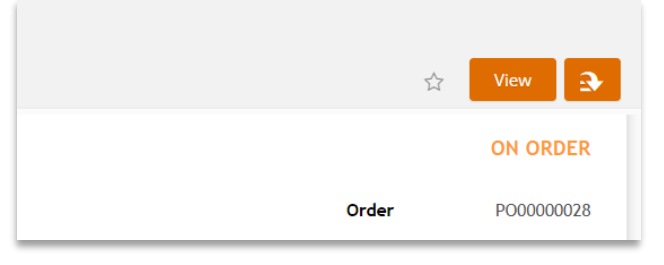

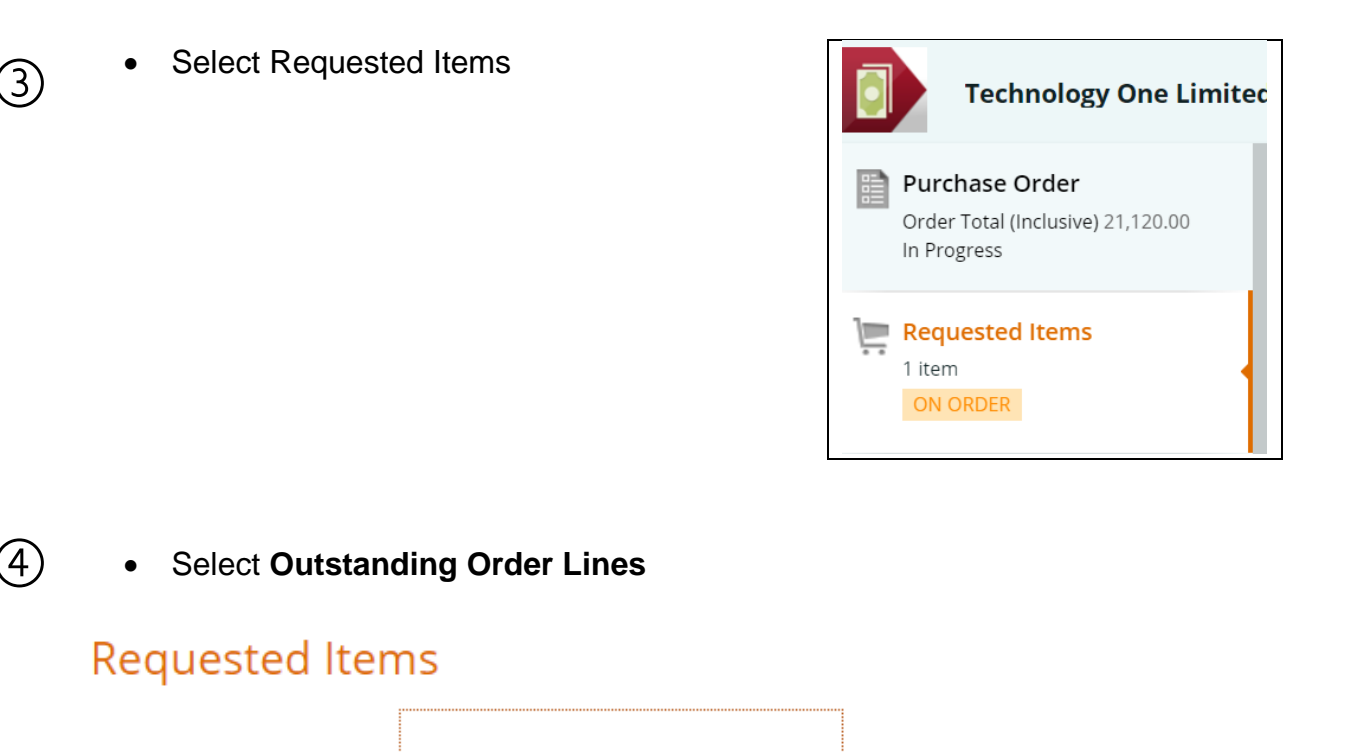

Requested Items

③

**Outstanding Order Lines** 

**Outstanding Receipt Lines** 

⑤ • Select **the tick box** of the line(s) you want to finalise and click **Finalise order lines**

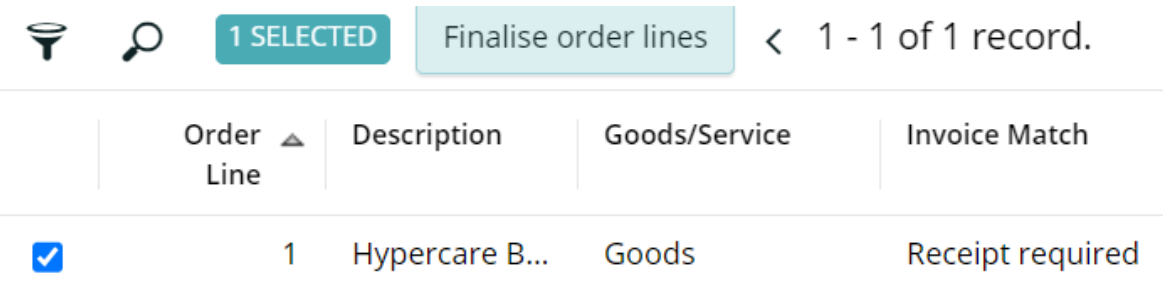

- ⑥ A warning message will pop up to check if you are sure you want to finalise the selected lines.
	- Select ok

## **Confirm Action**

Are you sure you want to finalise the selected order lines? This will create an order amendment and will clear the outstanding receipt amounts.

For order lines that require a receipt – The order amount will be set to match the receipted amount and outstanding amounts are cleared.<br>For order lines that do not require a receipt – The order amount will be set to match

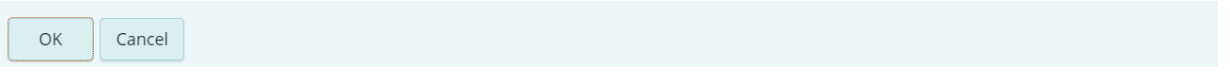

 $\overline{\mathsf{x}}$ 

⑦

• Your purchase order will now move to an amended status.

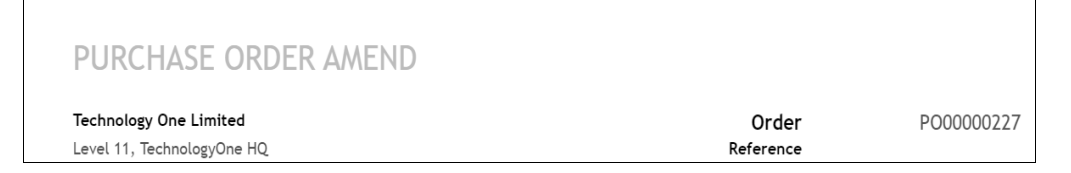

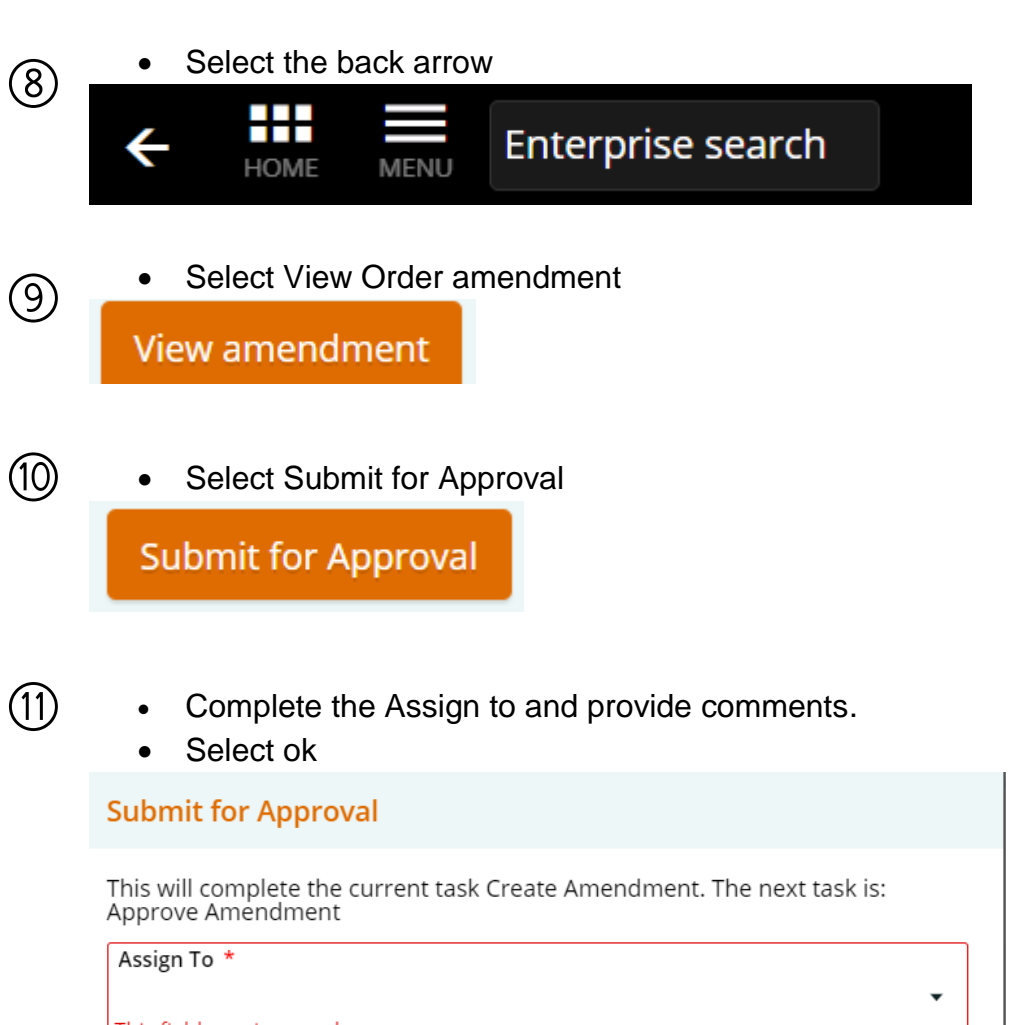

This field requires a value Comments Remaining funds no longer required. Please approve the amendment to enable me to close this PO.  $\bf{G}$ OK Cancel

• You will receive a notification once the amendment is approved. The remaining order lines are now removed from the PO.

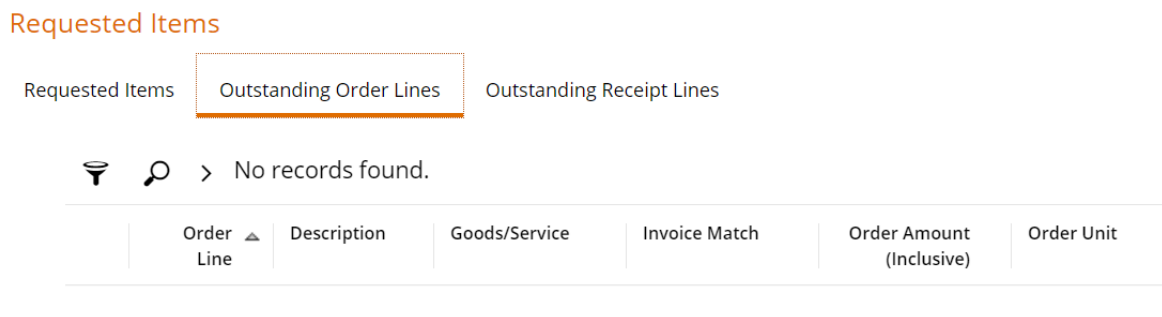

⑫